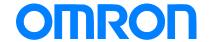

Programmable Terminal NA-series

# Practices Guide Creating Basic Pages

NA5-9W □ □ □ □

NA5-7W  $\square$   $\square$   $\square$ 

Practices
Guide

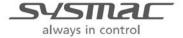

#### ■ Introduction

This guide provides reference information on editing pages of the NA. It does not provide safety information.

Be sure to obtain the NA-series Programmable Terminal User's Manuals, read and understand the safety points and other information required for use, and test sufficiently before actually using the equipment.

- (1) All rights reserved. No part of this publication may be reproduced, stored in a retrieval system, or transmitted, in any form, or by any means, mechanical, electronic, photocopying, recording, or otherwise, without the prior written permission of OMRON.
- (2) No patent liability is assumed with respect to the use of the information contained herein. Moreover, because OMRON is constantly striving to improve its high-quality products, the information contained in this manual is subject to change without notice. Every precaution has been taken in the preparation of this manual. Nevertheless, OMRON assumes no responsibility for errors or omissions. Neither is any liability assumed for damages resulting from the use of the information contained in this publication.
- (3) Trademarks
  - Sysmac and SYSMAC are trademarks or registered trademarks of OMRON Corporation in Japan and other countries for OMRON factory automation products.
  - Windows, Visual Basic, and Excel are either registered trademarks or trademarks of Microsoft Corporation in the United States, Japan, and other countries.
  - Other company names and product names in this document are the trademarks or registered trademarks of their respective companies.
  - Microsoft product screen shots reprinted with permission from Microsoft Corporation.
  - The product pictures and drawings contained in this document are the graphical images, which may be different from the actual articles.

# **Terms and Conditions Agreement**

#### Warranty, Limitations of Liability

#### Warranties

#### **Exclusive Warranty**

Omron's exclusive warranty is that the Products will be free from defects in materials and workmanship for a period of twelve months from the date of sale by Omron (or such other period expressed in writing by Omron). Omron disclaims all other warranties, express or implied.

#### Limitations

OMRON MAKES NO WARRANTY OR REPRESENTATION, EXPRESS OR IMPLIED, ABOUT NON-INFRINGEMENT, MERCHANTABILITY OR FITNESS FOR A PARTICULAR PURPOSE OF THE PRODUCTS. BUYER ACKNOWLEDGES THAT IT ALONE HAS DETERMINED THAT THE PRODUCTS WILL SUITABLY MEET THE REQUIREMENTS OF THEIR INTENDED USE.

Omron further disclaims all warranties and responsibility of any type for claims or expenses based on infringement by the Products or otherwise of any intellectual property right.

#### **Buyer Remedy**

Omron's sole obligation hereunder shall be, at Omron's election, to (i) replace (in the form originally shipped with Buyer responsible for labor charges for removal or replacement thereof) the non-complying Product, (ii) repair the non-complying Product, or (iii) repay or credit Buyer an amount equal to the purchase price of the non-complying Product; provided that in no event shall Omron be responsible for warranty, repair, indemnity or any other claims or expenses regarding the Products unless Omron's analysis confirms that the Products were properly handled, stored, installed and maintained and not subject to contamination, abuse, misuse or inappropriate modification. Return of any Products by Buyer must be approved in writing by Omron before shipment. Omron Companies shall not be liable for the suitability or unsuitability or the results from the use of Products in combination with any electrical or electronic components, circuits, system assemblies or any other materials or substances or environments. Any advice, recommendations or information given orally or in writing, are not to be construed as an amendment or addition to the above warranty.

See http://www.omron.com/global/ or contact your Omron representative for published information.

#### Limitation on Liability; Etc

OMRON COMPANIES SHALL NOT BE LIABLE FOR SPECIAL, INDIRECT, INCIDENTAL, OR CONSEQUENTIAL DAMAGES, LOSS OF PROFITS OR PRODUCTION OR COMMERCIAL LOSS IN ANY WAY CONNECTED WITH THE PRODUCTS, WHETHER SUCH CLAIM IS BASED IN CONTRACT, WARRANTY, NEGLIGENCE OR STRICT LIABILITY.

Further, in no event shall liability of Omron Companies exceed the individual price of the Product on which liability is asserted.

#### **Application Considerations**

#### Suitability of Use

Omron Companies shall not be responsible for conformity with any standards, codes or regulations which apply to the combination of the Product in the Buyer's application or use of the Product. At Buyer's request, Omron will provide applicable third party certification documents identifying ratings and limitations of use which apply to the Product. This information by itself is not sufficient for a complete determination of the suitability of the Product in combination with the end product, machine, system, or other application or use. Buyer shall be solely responsible for determining appropriateness of the particular Product with respect to Buyer's application, product or system. Buyer shall take application responsibility in all cases.

NEVER USE THE PRODUCT FOR AN APPLICATION INVOLVING SERIOUS RISK TO LIFE OR PROPERTY WITHOUT ENSURING THAT THE SYSTEM AS A WHOLE HAS BEEN DESIGNED TO ADDRESS THE RISKS, AND THAT THE OMRON PRODUCT(S) IS PROPERLY RATED AND INSTALLED FOR THE INTENDED USE WITHIN THE OVERALL EQUIPMENT OR SYSTEM.

#### **Programmable Products**

Omron Companies shall not be responsible for the user's programming of a programmable Product, or any consequence thereof.

#### **Disclaimers**

#### Performance Data

Data presented in Omron Company websites, catalogs and other materials is provided as a guide for the user in determining suitability and does not constitute a warranty. It may represent the result of Omron's test conditions, and the user must correlate it to actual application requirements. Actual performance is subject to the Omron's Warranty and Limitations of Liability.

#### Change in Specifications

Product specifications and accessories may be changed at any time based on improvements and other reasons. It is our practice to change part numbers when published ratings or features are changed, or when significant construction changes are made. However, some specifications of the Product may be changed without any notice. When in doubt, special part numbers may be assigned to fix or establish key specifications for your application. Please consult with your Omron's representative at any time to confirm actual specifications of purchased Product.

#### **Errors and Omissions**

Information presented by Omron Companies has been checked and is believed to be accurate; however, no responsibility is assumed for clerical, typographical or proofreading errors or omissions.

#### Contents

| Ter | rms and Cond  | ditions Agreement                                     | <u></u> 3 |
|-----|---------------|-------------------------------------------------------|-----------|
|     | Warra         | nty, Limitations of Liability                         |           |
|     | Applic        | ation Considerations                                  | 4         |
|     | Discla        | imers                                                 | 4         |
| Re  | lated Manuals | S                                                     | 7         |
| 1   | Introductio   | n                                                     |           |
|     | 1-1           | Overview                                              |           |
|     | 1-2           | System Configuration                                  | g         |
|     | 1-3           | Procedure to Create Pages                             | 10        |
| 2   | Project Cre   | eation                                                |           |
|     | 2-1           | Creating Projects                                     |           |
|     | 2-2           | Starting up Sysmac Studio                             | 12        |
|     | 2-3           | Registering Global Variables                          | 14        |
| 3   | Basic Setti   | ngs                                                   | 15        |
|     | 3-1           | Adding an NA                                          | 15        |
|     | 3-2           | Sysmac Studio Window Components for Creating NA Pages | 17        |
|     | 3-3           | NA Communication Settings                             | 18        |
|     | 3-4           | Registering Variables                                 | 19        |
| 4   | Creating Ba   | asic Pages                                            | 22        |
|     | 4-1           | Adding Pages                                          | 23        |
|     | 4-2           | Creating ON/OFF Switches                              | 27        |
|     | 4-3           | Creating Bit Lamps                                    | 30        |
|     | 4-4           | Creating Labels                                       | 34        |
|     | 4-5           | Off-line Testing 1                                    | 36        |
|     | 4-6           | Creating the Button to Switch Pages                   | 37        |
|     | 4-7           | Creating Data Display/Edit Objects                    | 41        |
|     | 4-8           | Creating Gauges                                       | 46        |

|     | 4-9            | Off-line Testing 2                                   | 48 |
|-----|----------------|------------------------------------------------------|----|
|     | 4-10           | Creating Alarms                                      | 49 |
|     | 4-11           | Displaying PDF Files                                 | 55 |
|     | 4-12           | Displaying Videos                                    | 56 |
| 5   | Check on th    | ne Actual Unit                                       | 57 |
|     | 5-1            | Creating a Ladder                                    | 57 |
|     | 5-2            | Synchronization                                      | 58 |
|     | 5-3            | Operations                                           | 60 |
| 6   | Integrated S   | Simulation                                           | 61 |
| 7   | Reference I    | Waterials                                            | 62 |
|     | 7-1            | Correspondence Table of Data Types between the NJ-se |    |
|     |                | PTs                                                  | 62 |
|     | 7-2            | NA Series Lineup                                     | 63 |
| Rev | vision History | <sup>7</sup>                                         | 64 |

# **Related Manuals**

The following manuals are related to this manual.

| Cat.No. | Model                                                  | Manual Name                                                        |
|---------|--------------------------------------------------------|--------------------------------------------------------------------|
| W504    | SYSMAC-SE2                                             | Sysmac Studio Version 1 Operation Manual                           |
| V117    | NA5-15W0000<br>NA5-12W0000<br>NA5-9W0000<br>NA5-7W0000 | NA-series Programmable Terminal Hardware User's Manual             |
| V118    | NA5-15Waaaa<br>NA5-12Waaaa<br>NA5-9Waaaa<br>NA5-7Waaaa | NA-series Programmable Terminal Software User's Manual             |
| V119    | NA5-15W = = = = = = = = = = = = = = = = = = =          | NA-series Programmable Terminal Device Connection<br>User's Manual |
| V120    | NA5-15W = = = = = = = = = = = = = = = = = = =          | NA-series Programmable Terminal Startup Guide                      |

# 1 Introduction

In this chapter, you will learn what information is required to create the pages on the NA-series PTs while confirming the contents included in this guide. You will also learn the system configuration required and the procedure for creating pages.

#### 1-1 Overview

#### 1-1-1 Overview

As summarized below, this guide explains the procedures to perform settings of the NA series, to create basic pages, and to transfer them to the actual unit.

#### 1 . Creating Projects

- · Creating a Project
- · Registering Global Variables
- · NA Communication Settings
- · Registering Variables

#### 2 . Creating Basic Pages

- · Adding Pages
- · ON/OFF Switches
- · Bit Lamps
- · Labels
- · Off-line Testing
- · Button to Switch Pages
- · Data Edit/Display
- · Gauges (Graphs)
- · Alarms
- · PDF Display
- · Video Display
- · Integrated Simulation

#### 3. Check on Actual Unit

- ·Synchronization
- ·Operation

#### 1-2 System Configuration

## 1-2-1 System Configuration

The NA series can include multiple NJ units or NA units within a single project as shown in the figures below.

This guide deals with the projects for the one-to-one (1:1) NJ-NA configuration where a single NJ is connected with a single NA.

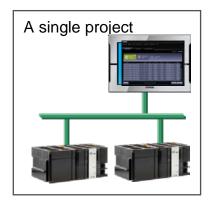

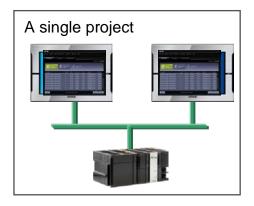

The figure below shows the configuration used in this guide.

The Ethernet is used for communications between the NJ series and NA series, as well as for the screen data transfer from the PC.

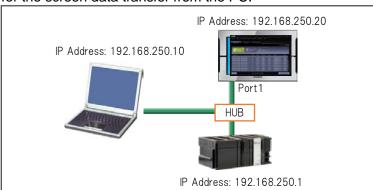

# 1-3 Procedure to Create Pages

#### 1-3-1 Procedure to Create Pages

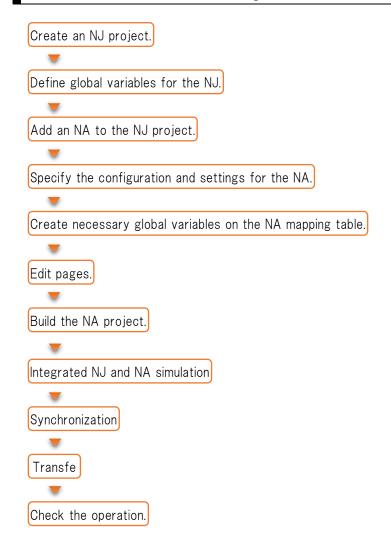

# 2 Project Creation

This chapter describes the settings for the NJ that are required before creating pages of the NA series.

#### 2-1 Creating Projects

#### 2-1-1 Creating a Project

There are two ways to create a project to create pages for the NA series as described below:

- (1) Add NA to the existing NJ project.
- (2) Create a new NA project.

In this guide, you will practice (1).

For (2), refer to the reference materials at the end of the guide.

#### 2-2 Starting up Sysmac Studio

# 2-2-1 Starting up Sysmac Studio

Start up Sysmac Studio in either way described below:

• Double-click the icon on the desktop.

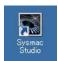

• Select [START]-[All Programs]-[OMRON]-[Sysmac Studio]-[Sysmac Studio].

#### 2-2-2 Creating a New Project

 First, create a new project for the NJ. Click [New Project] on the Project window.

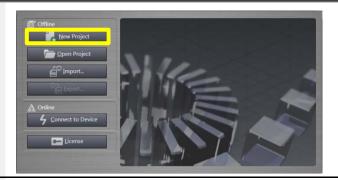

- 2. Specify the following items, and click [Create]. A project file is then created.
  - · Project name "Arbitrary project name"
  - ·Device "NJ301-1100" \*
  - · Version "1.07" \*
  - \* Specify the model and version of the NJ to be connected. The versions that are supported for the NA series are 1.01 and later.

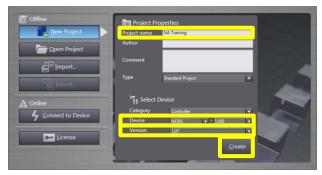

## 2-2-3 Changing the Controller Name

 For easy identification, change the controller name.
 Right-click the NJ icon and select

"Rename".

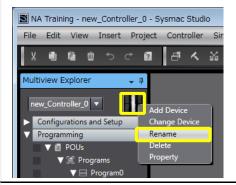

2. Change the controller name to "NJ\_1".

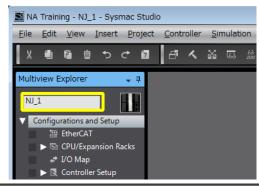

#### 2-2-4 Confirming the IP Address

To connect NJ with Sysmac Studio via EtherNet/IP<sup>TM</sup>, confirm the IP address of the NJ side as described below.

 Double-click [Configurations and Setup]-[Controller Setup]-[Built-in EtherNet/IP Port Settings].

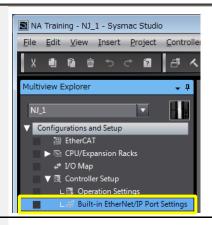

Confirm that the IP address is specified as "192.168.250.1".

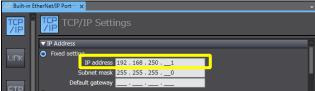

#### 2-3 Registering Global Variables

#### 2-3-1 Registering Global Variables

To exchange data with the NA, register the global variables of the NJ.

 Double-click [Programming]-[Data]-[Global Variables].

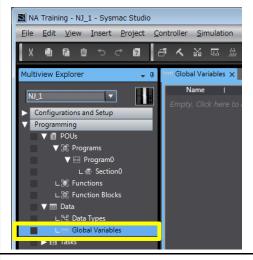

2. Click the variable table and register a variable name.

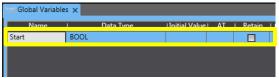

 Subsequently, right-click on the variable table and select "Create New". Otherwise, press the "Insert" key.

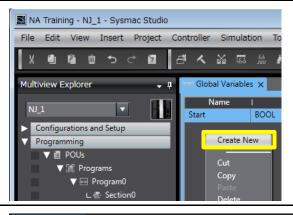

 Register all of the variables listed on the right.

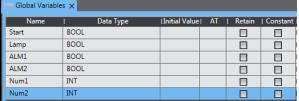

# 3 Basic Settings

This chapter describes the basic procedure to create an NA project, to specify communication settings, and to register variables.

#### 3-1 Adding an NA

#### 3-1-1 Adding an NA

1. Add an NA to the project. Select [Insert]-[HMI]-[NA5].

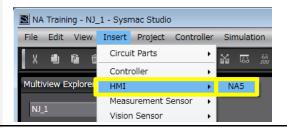

 Select an option from among the list according to the actual unit.
 For example, if you use a 12-inch model, select "12W001□".

For details on models, refer to Chapter 7.

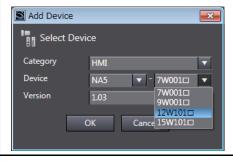

Select the version.

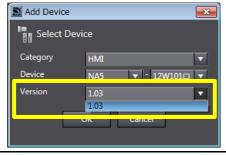

 An NA is now added, and the display is changed accordingly.

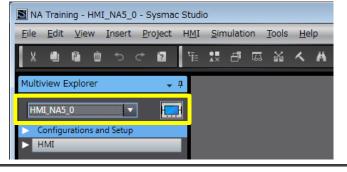

Change the NA name for easy identification. Right-click the NA NA Training - HMI\_NA5\_0 - Sysmac Studio File Edit View Insert Project HMI Simulation Tools Hel icon and select "Rename". 単 課 品 図 図 く Multiview Explorer HMI\_NA5\_0 dd Device Change Dev Configurations and Setup Rename 6. Change the name to "NA\_1". NA Training - NA\_1 - Sysmac Studio File Edit View Insert Project HMI Simulation Tools He 11 元 4 日 日 公 人 ? Multiview Explorer NA\_1 Configurations and Setup

# 3-2 Sysmac Studio Window Components for Creating NA Pages

# 3-2-1 Sysmac Studio Window Components for Creating NA Pages

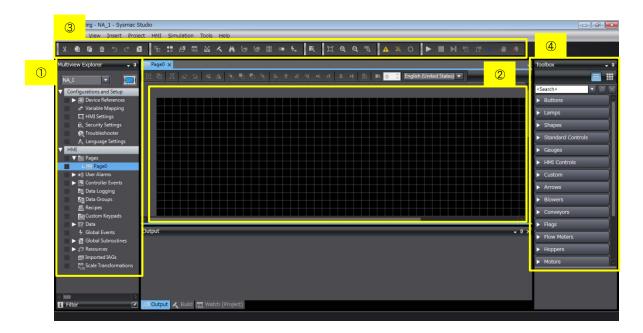

|   | Name              | Description                                                                                         |
|---|-------------------|----------------------------------------------------------------------------------------------------|
| 1 | Mutiview Explorer | Used to select items to set or pages to create.                                                     |
| 2 | Edit Pane         | Used to perform configuration settings or to create                                                 |
|   |                   | pages.                                                                                              |
| 3 | Toolbar           | The frequently-used functions such as "Build" or "Synchronization" are collected here to facilitate |
|   |                   | execution.                                                                                          |
| 4 | Toolbox           | Contain the objects to make screendata.                                                             |

#### 3-3 NA Communication Settings

#### 3-3-1 NA Communication Settings

Specify the Ethernet communication settings following the procedure below.

1. Double-click [Configurations and NA Training - NA\_1 - Sysmac Stu-Setup]-[HMI Settings]. File Edit View Insert Project Multiview Explorer NA\_1 ▼ Configurations and Setup ▶ ■ Device References Variable Mapping III HMI Settings 2. Click the "TCP/IP" icon. NA Training - NA\_1 - Sysmac Studio  $\underline{\text{File}} \quad \underline{\text{Edit}} \quad \underline{\text{V}} \underline{\text{iew}} \quad \underline{\text{I}} \underline{\text{nsert}} \quad \underline{\text{P}} \underline{\text{roject}} \quad \underline{\text{H}} \underline{\text{M}} \underline{\text{I}} \quad \underline{\text{S}} \underline{\text{imulation}} \quad \underline{\text{T}} \underline{\text{ools}} \quad \underline{\text{H}} \underline{\text{elp}}$ は 中 原 路 人 ま 宣 Multiview Explorer Configurations and Setup ▼ Ethernet Port 1 - IP Address ► 📶 Device References Variable Mapping HMI Settings Subnet mask 255 . 255 🕰 Security Settings 3. Set 192.168.250.20 in "IP Address". ▼ Ethernet Port 1 - IP Address IP Address 192 . 168 . 250 . \_20

Subnet mask 255 . 255 . 255 . .

Default gateway

#### 3-4 Registering Variables

#### 3-4-1 Variable Mapping Scheme

- 1. When an NJ exists within the same project in which an NA exists, all of the NJ's global variables will be automatically reflected in the NA's variable mapping table.
- 2. You can select the variables required to create the pages of the NA series and register them as the NA series' global variables. ("Create Device Variable")

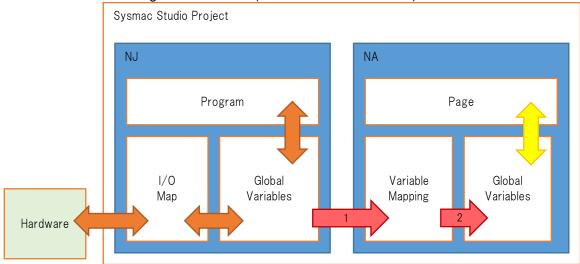

The function is called "variable mapping", and the names of the NA's global variables allocated at this time are specified as "NJ controller name\_NJ global variable name". When NA is connected with NJ at 1: N, each NJ is identified by the controller name.

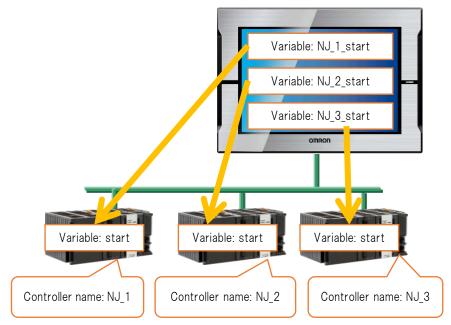

Precautions for Correct Use

If you change the variable type or other items of the NJ while variable mapping has been already performed, a mapping error may occur because the change is

#### 3-4-2 Variable Mapping Procedure

 Double-click [Configurations and Setup]-[Variable Mapping].

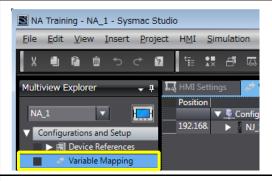

 The controllers that exist within the project appear on the table.
 When you click the arrowhead to the left of "NJ\_1", the categories of the variables defined for the NJ\_1 controller appear.

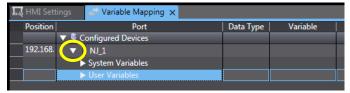

 Subsequently, when you click the arrowhead to the left of "User Variables", you can confirm the variables defined as global variables.

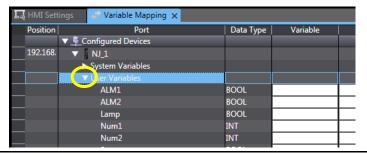

4. Perform variable mapping for all the user variables. Select all the variables from "ALM1" to "Start" and then right-click on the rows to select "Create Device Variable".

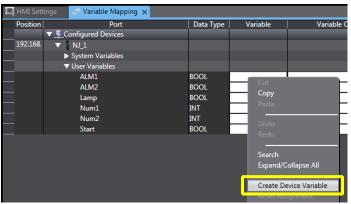

 The NA variables are now created. The names of the variables are specified as "Controller name\_NJ variable name".

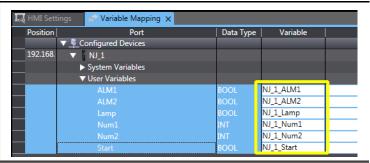

6. The created variables are registered as the global variables for the NA project. Click [HMI]-[Data]-[Global Variables] and check if they are registered as the global variables.

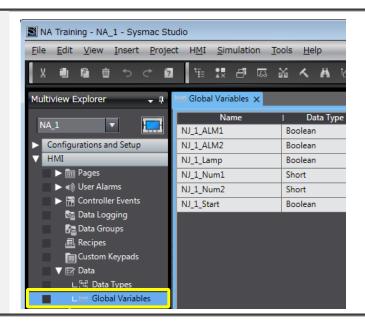

# 4 Creating Basic Pages

This chapter describes the procedure to create basic pages.

Images of Pages to Create
 In this chapter, you are to create the following pages.

(1) Equipment Monitor

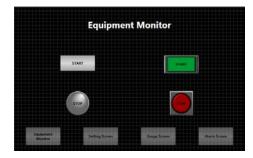

(3) Setting Screen

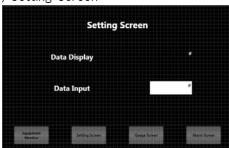

(5) Alarm Screen

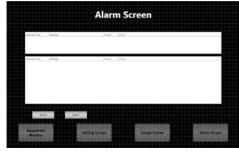

(6) Troubleshooter 1 (PDF Display)

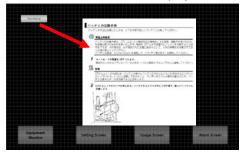

(2) Background

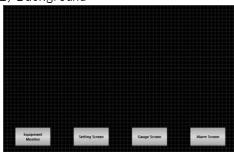

(4) Gauge Screen

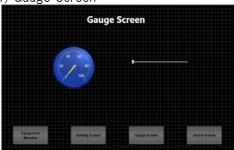

Troubleshooter 2(Video Display)

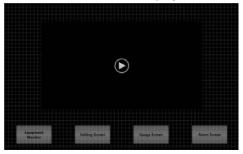

## 4-1 Adding Pages

## 4-1-1 Page Types

In NA, you can create the following three types of pages:

| Classification   | Description                                      | NS Equivalents |
|------------------|--------------------------------------------------|----------------|
| Main pages       | The basic pages displayed during NA operation.   | Basic screens  |
| Popup pages      | The pages that can be overlayed on another page. | Pop-up screens |
| Background pages | The pages that can be specified as background to | Sheets         |
|                  | overlay the main pages.                          |                |
| -                | Not supported in NA                              | Frames         |

<sup>\*</sup> The Background pages are to be created as the Main pages. You can specify a Main page as background from the Properties settings of the page.

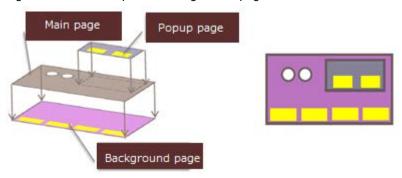

## 4-1-2 Adding Pages

 When you click the arrowhead of [Pages] under [HMI], you can see that a page has already been created.

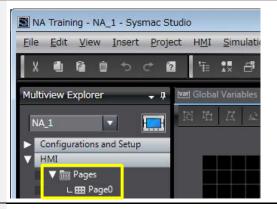

 Right-click on [Pages] under [HMI] and select [Add]-[Page]. Repeat the same action to create 5 pages.

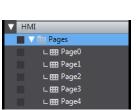

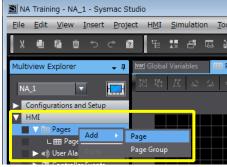

#### 4-1-3 Creating Page Groups

#### Pages and Page Groups

You can create multiple pages as a group. By grouping multiple pages, you can easily copy the multiple pages such as alarm/troubleshooter pages as a unit. In this subsection, you are to group the troubleshooter pages.

 Right-click on [Pages] under [HMI] and select [Add]-[Page Group].

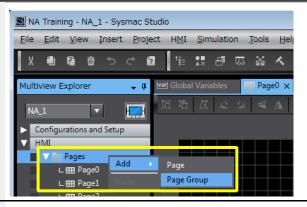

 Right-click on the created [Group0] and select [Add]-[Page].
 Repeat the same action to create 2 pages.

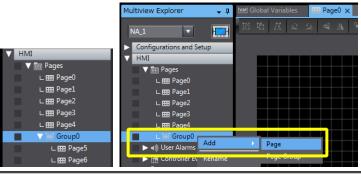

# 4-1-4 Changing the Page Names

In NA, the pages are managed by the names instead of the numbers.

 Right-click on a page and select [Rename].

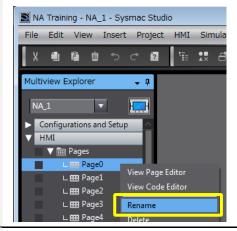

2. Change all the page names as described on the right.

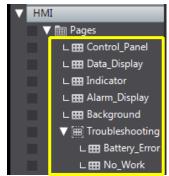

#### 4-1-5 Specifying a Background Page

You can specify a background page for each page. The setting can be performed from [Properties].

Select [View]-[Properties].
 If you use the toolbar, click the icon.

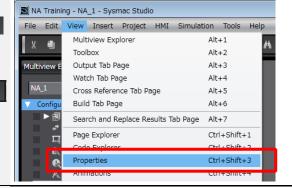

2. The [Properties] window appears on the right of the screen.

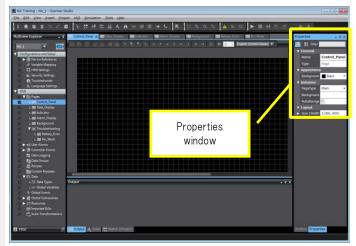

The properties of the selected page appear.
 Double-click

Double-click [HMI]-[Pages]-[Control\_Panel].

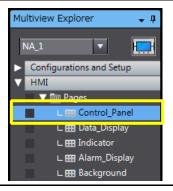

4. The [Properties] window for the "Control\_Panel" page appears on the right of the screen. If you enter "b" in [BackgroundPage], the candidates appear. Select "Background" from among them.

Perform the same settings for all the pages except "Background".

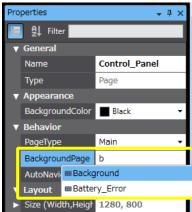

#### 4-2 Creating ON/OFF Switches

#### 4-2-1 Object Properties

IN the NA series, the functional parts laid out on pages are called "objects". In the NS series, the functional objects placed on pages are all defined only by "Properties". The objects in the NA series, in contrast, are defined by the categories including "Properites", "Events and Actions", and "Animations", all of which have their own window for setting.

For example, if you specify the appearance or variable of a switch, you use the "Properties" window. You use "Events and Actions" to perform settings for switching pages.

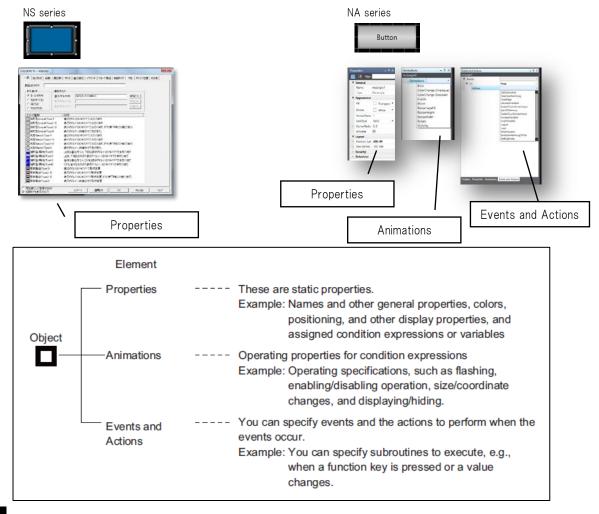

#### 4-2-2 Switches

There are 5 switch objects as described below. Use "Momentary Button" for ON/OFF momentary switches, or "Button" to switch pages.

| Button types     | Functions                                                             |
|------------------|-----------------------------------------------------------------------|
| Button           | A simple button with no particular action.                            |
| Momentary Button | Sets the bit only while it is held down.                              |
| Reset Button     | Sets the bit to False when pressed.                                   |
| Set Button       | Sets the bit to True when pressed.                                    |
| Toggle Button    | Switches the bit between True and False when either turned on or off. |

#### 4-2-3 Creating ON/OFF Switches

Create the START button on the "Control\_Panel" page. Drag and drop the object from the Toolbox to the page.

1. Open the "Control\_Panel" page and click the "Toolbox" tab.

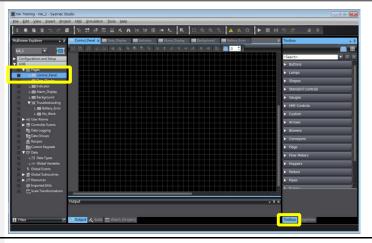

From [Toolbox], select [Buttons]-[Momentary Button], and drag and drop it to the page.

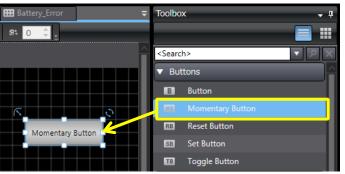

attributes.

While keeping the object selected, select the [Properties] tab and enter "NJ 1 Start" in [Variable] under

3. Use [Properties] to set text

"NJ\_1\_Start" in [Variable] under [Behavior].

If you enter "n" the variable's first

If you enter "n" the variable's first character, the variables starting with "n" appear.

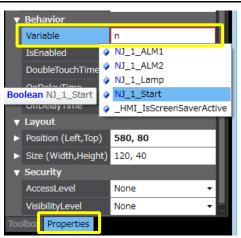

 Set the text attributes of the objects in the following fields under [Appearance].

[TextButtonUp]

START

[TextButtonDown]

START

[Font]

Family: Segoe UI

Size: 20 Style: Bold If you click the arrowhead, you can edit the font family, size, and style.

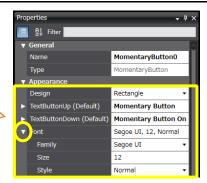

5. After placing the object on the page, you can change its size by dragging the handle. You can move it by dragging itself.

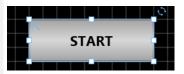

6. You can also change the shape or color with [Properties].

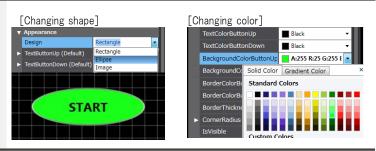

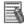

# Additional Information

When you right-click on an item and click "Description", the description for the item appears at the bottom right of the screen.

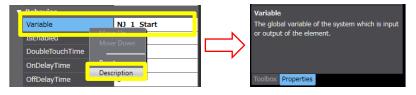

# 4-3 Creating Bit Lamps

#### 4-3-1 Creating Bit Lamps

Create a Bit Lamp on the "Control\_Panel" page.

 Select the [Toolbox] tab. Select [Lamps]-[Bit Lamp] and then drag and drop it to the page.

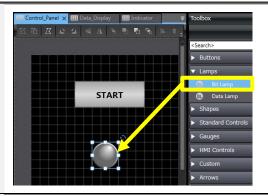

2. Select the [Properties] tab and specify the variable in [Expression] under [Behavior].

> When you enter a character, the list of candidates appears. Select "NJ\_1\_Lamp" from the list.

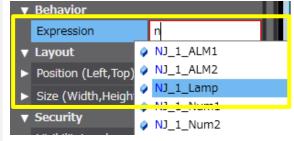

3. Change the text string and its attributes as described below.

> [TextOff] **STOP** [TextOn] RUN [Font]

Family: Segoe UI

Size:20 Style: Bold **▼** Appearance Design Ellipse TextOff (Default) STOP TextOn (Default) RUN Segoe UI, 20, Nor Font Segoe UI Family 20 Size Style Normal

4. Adjust the size and position just the same as the Button. You can change the color or shape from [Properties].

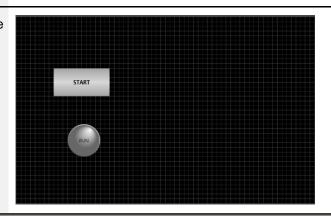

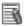

# Additional Information

In [Expression], you can specify a conditional expression using variables as described below:

How to specify [Expression]

When you assign a Boolean variable for an object such as Lamp, specify [Expression] under [Behavior] in [Properties] as below.

Example 1: To execute the function when a Boolean variable (blnSample) is True; blnSample=True

\* If the value is True, you can omit the [=True] part.

Example 2: To execute the function when an Integer variable (intSample) is less than 20;

intSample<20

Example 3: To execute a function when a Boolean variable (blnSample) is True and also when an Integer variable (intSample) is less than 20; (blnSample=True) AND (intSample<20)

Example 4: To set the value obtained by adding 100 to an Integer variable (intSample); intSample+100

#### 4-3-2 Importing the NS Objects

You can import image files to be used for the designs of the objects such as buttons or lamps. This subsection describes the procedure to import the NS objects.

 Select the Button and the Lamp you created, and copy and past them.

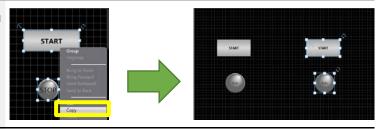

Select the Button object, and change [Design] to "Image" under [Appearance] in [Properties].

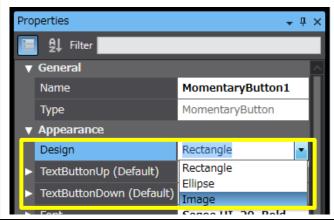

 Click the button in [ImageFileButtonUp] under [Appearance].

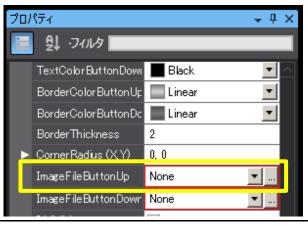

4. Open the folder located at the following path.

C:\Program
Files\OMRON\CX-One\CX-Desig
ner\sintaparts\BMPfiles\LampSwit
ch-Rectangle

Select LSW\_21.BMP and click "Open".

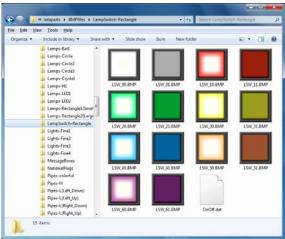

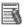

# Additional Information

To display the bmp file images on the Explorer as shown in Step 4, you must perform the following settings.

- 1) Select [START]-[Computer] and right-click on it to select [Properties].
- 2) Click [Advanced system settings] to open the [System Properties] dialog box.
- 3) Click the [Advanced] tab and click the [Settings...] button of the [Performance] field.
- 4) Check the checkbox of "Show thumbnails instead of icons".

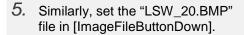

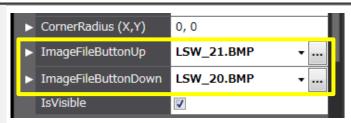

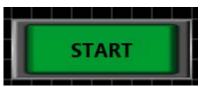

6. You can use the NS image files for the Lamp as well. Select the Lamp object and change [Design] to "Image" in [Properties].

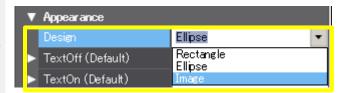

7. Specify the following image files respectively for the Lamp.

> File path C:¥Program Files¥OMRON¥CX-One¥CX-Desig ner¥intaparts¥BMPfiles¥Lamps-Cir cle

ImageFileOff: CIR\_11.BMP InageFileOn: CIR\_10.BMP

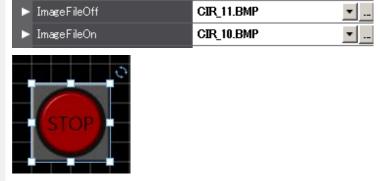

#### 4-4 Creating Labels

#### 4-4-1 Creating Labels

Create a Label on the "Control\_Panel" page.

 Select the [Toolbox] tab. Select [Standard Controls]-[Label] and then drag and drop it to the page.

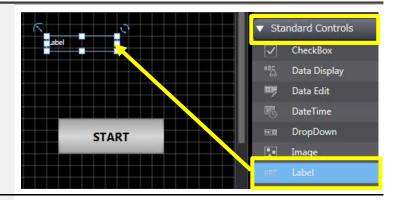

Click the [Properties] tab and specify the Label as describe below. Adjust the size and position accordingly.

[Text(Default)]

**Equipment Monitor** 

[Font]

Family: Segoe UI

Size:50 Style:Bold

[HorizontalAlignment]

Center

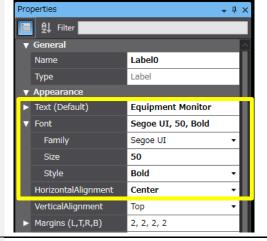

Subsequently, place the Label object on the other pages.Copy the created Label.

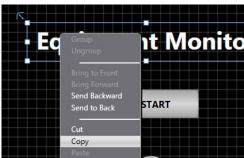

4. Paste it to the "Data\_Display" page.

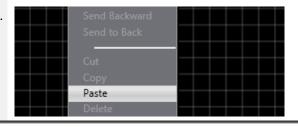

5. Change [Text (Default)] to "Setting Screen" in [Properties].

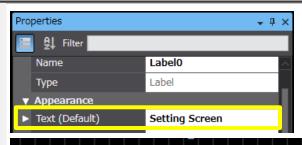

# Setting Screen

6. Similarly, copy and paste the Label respectively to the "Indicator" and "Alarm\_Display" pages and then modify the text respectively.

《Indicator page》

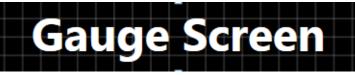

《Alarm\_Display page》

Alarm Screen

#### 4-5 Off-line Testing 1

#### 4-5-1 Build

Check if there is no error in the created pages to confirm that they operate properly.

1. Select [Project]-[Build HMI].

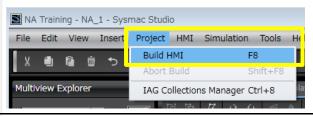

 The Build window appears at the bottom of the screen. If there is any error, the error or warning is displayed. With an error, you cannot start up the simulator. Correct the error.

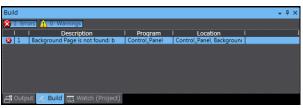

#### 4-5-2 Simulation Only with the NA unit.

Perform simulation only with the NA unit.

 Select [Simulation]-[Start NA Simulation].

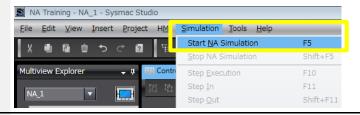

The simulator screen appears. Turn ON/OFF the switches to confirm the behaviors.

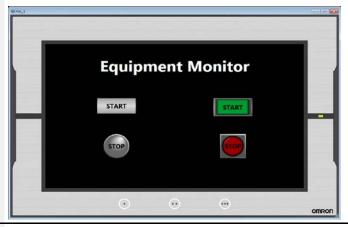

3. To stop the simulator, select [Simulation]-[Stop NA Simulation].

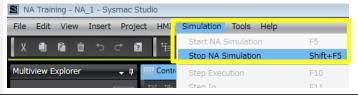

# 4-6 Creating the Button to Switch Pages

# 4-6-1 Events and Actions

To create a button to switch pages, perform settings to display the new page upon pressing the button. Use [Events and Actions] to perform such settings.

#### Available Actions

| Actions                   | Description                                        |  |  |
|---------------------------|----------------------------------------------------|--|--|
| CallSubroutine            | Calls scripts (Visual Basic).                      |  |  |
| ClearUserAlarmLog         | Clears the alarm logs.                             |  |  |
| ClosePage                 | Closes the specified page.                         |  |  |
| SetVariable               | Sets the variable to a specified value.            |  |  |
| IncreaseVarible           | Increases the variable to a specified quantity.    |  |  |
| DecreaseVariable          | Decreases the variable by specifying the quantity. |  |  |
| DisableTouchScreenInput   | Disables the touch screen.                         |  |  |
| EnableTouchScreenInput    | Enables the touch screen.                          |  |  |
| EjectSDMemory             | Ejects the SD Memory card.                         |  |  |
| Logout                    | Makes the current user log out.                    |  |  |
| Login                     | Displays the log-in screen.                        |  |  |
| ResetVariable             | Sets the Boolean variable to False.                |  |  |
| SaveUserAlarmLogToFile    | Saves the alarm log in a file.                     |  |  |
| SetBrightness             | Changes the screen brightness.                     |  |  |
| SetLanguage               | Changes the current language.                      |  |  |
| ShowDocument (FullScreen) | Displays a document full-screen.                   |  |  |
| ShowDocument (Window)     | Displays a document to fit in the window.          |  |  |
| ShowPage                  | Displays a new page.                               |  |  |
| ShowPreviousPage          | Displays the previous page.                        |  |  |
| ShowSystemMenu            | Displays the system menu.                          |  |  |
| StartDataLogging          | Starts data logging.                               |  |  |
| StopDataLogging           | Stops data logging.                                |  |  |

#### 4-6-2 Creating the Buttons to Switch Pages

Create the Buttons to switch pages on the "Background" page.

Open the "Background" page. Select from the Toolbox [Buttons]-[Button], and then drag and drop it to the page.

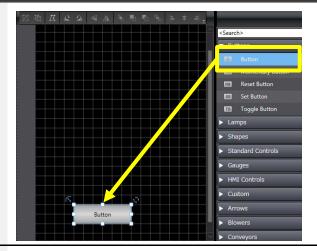

2. Set the Button so that the page is switched when the Button is pressed. Perform settings in [Events and Actions].

> Select [View]-[Events and Actions]. If you use the toolbar, click the icon.

The [Events and Actions] window appears on the right side of the screen.

3. While selecting the Button object, click the cell indicating <Select Event to Add> to the right of [Events].

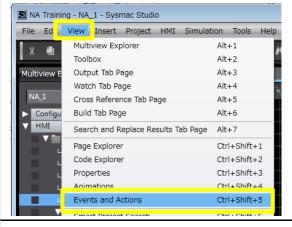

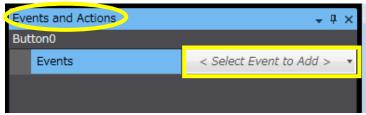

Select "Click".

The event occurs at the time of: Click: when you release the object Press: while you are holding down the object

Release: when you release the object

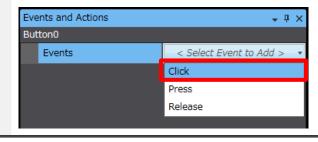

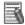

# Additional Information

For both Click and Release, the event occurs when the object is released, but the operation when the page is changed is different. If the page changes when an object set for Click is touched but not yet released, the event does not occur. If the page changes when an object set for Release is touched but not yet released, the event does occur.

Click the cell to the right of [Actions], and select "ShowPage".

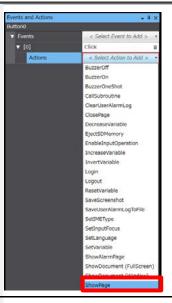

Click the cell to the right of [PageName] and select "Control\_Panel".

This completes the settings for switching pages.

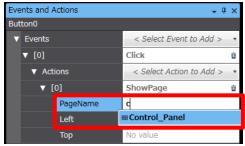

7. Next, specify the properties.
Click the [Properties] tab and
perform the settings as descried
below.

[Text(Default)]
Equipment Monitor
[Font]

Family: Segoe UI

Size: 20 Style: Bold

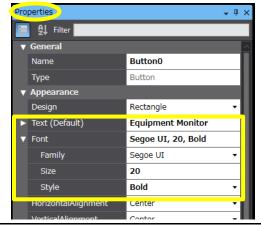

8. Similarly, create the Button to switch to the "Data\_Display" page. Copy the previously created Button for switching pages, and paste it to the "Data\_Display" page.

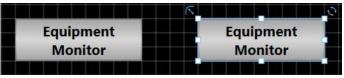

 In [Properties], change [Text (Default)] to "Setting Screen".

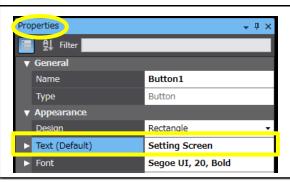

10. In [Events and Actions], set "Data\_Display" in [PageName].

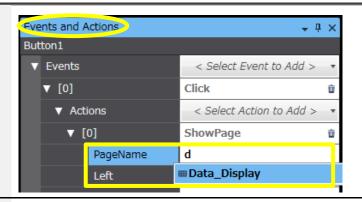

- 11. Similarly, create the Buttons to switch to the "Indicator" and "Alarm\_Display" pages respectively.
  - 1) Copy and past the Button to the respective pages.
  - 2) In [Properties], change the text to "Gauge Screen" and "Alarm Screen" respectively.
  - In [Events and Actions], change [PageName] to "Indicator" and "Alarm\_Display" respectively.
- 12. Last, adjust the size and position of each Button.

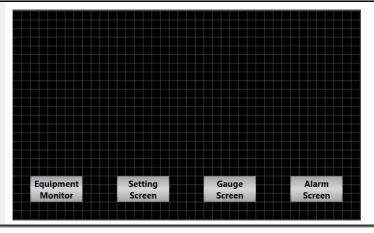

\* The "Background" page is specified as a background.

You can confirm the page when opening the "Control\_Panel" page.

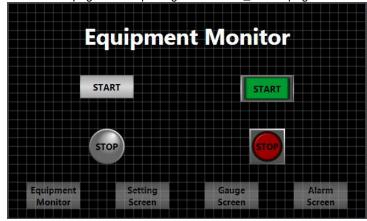

# 4-7 Creating Data Display/Edit Objects

# 4-7-1 Creating Data Display Objects

Create on the "Data\_Display" page a Data Display object.

 From [Toolbox], select [Standard Controls]-[Data Display] and drag and drop it to the page.

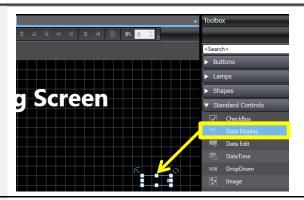

2. Set "NJ\_1\_Num1" in [Expression] under [Behavior].

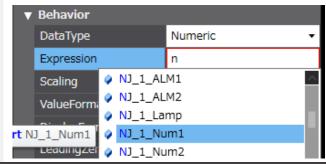

# 4-7-2 Creating Data Edit Objects

Create on the "Data\_Display" page a Data Edit object.

1. From [Toolbox], select [Standard ▶ Lamps Controls]-[Data Edit] and drag and Shapes drop it to the page. creen ▼ Standard Controls ✓ CheckBox ABC Data Display DateTime DropDown Image Label ListBox 2. In [Properties], set "NJ\_1\_Num1" in **▼** Behavior [Variable]. **IsEnabled** J DataType Numeric Variable Short NJ\_1\_Num1 NJ\_1\_Num1 NJ\_1\_Num2 Minimum Value \_HMI\_Brightness **▼** Behavior 3. Specify the maximum and minimum values for the Data Edit object. IsEnabled Change [MaximumValue] to 10000. DataType Numeric Variable NJ\_1\_Num1 Scaling 0 MinimumValue MaximumValue 10000

#### 4-7-3 Batch Modification of Objects by the Page Explorer

The Page Explorer displays the objects included in the pages in the tree format. It allows you to edit the properties including the text size and others that are common to the objects which have been already placed on the pages. It is useful especially when editing the duplicated objects.

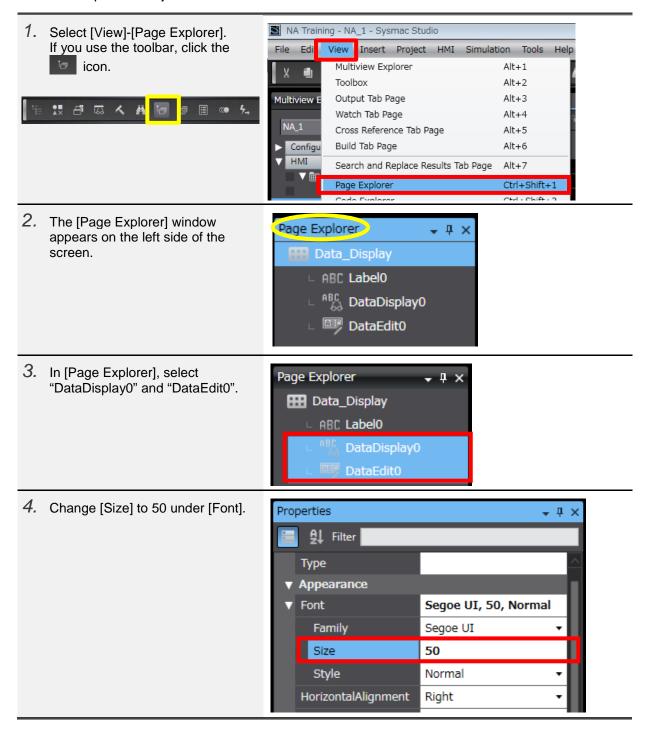

5. Modify the objects' sizes and adjust the positions.

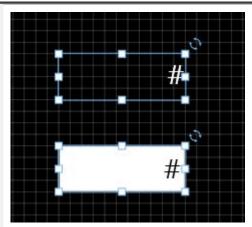

# 4-7-4 Creating the Labels

Create the Labels of the Data objects.

 From [Toolbox], select [Standard Controls]. Drag and drop two Label objects to the page.

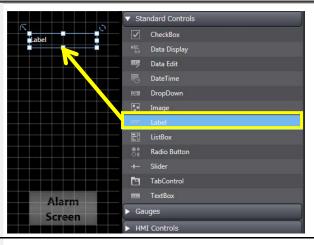

2. In [Properties], change [Text (Default)] to [Data Display] and [Data Input] respectively.

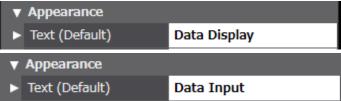

3. Change the font settings to [Size: 40] and [Style: Bold].

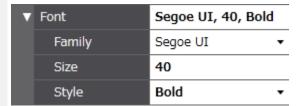

4. Adjust the sizes and positions of the Label objects.

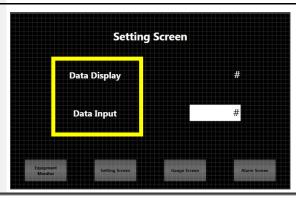

# 4-8 Creating Gauges

### 4-8-1 Gauge Objects

The Gauge objects display the digital values of variables in the analog format.

The NA series provides two basic gauge types.

| Types            | Description                                                                                    | Appearance        |
|------------------|------------------------------------------------------------------------------------------------|-------------------|
| Linear Gauge     | Linearly displays fluctuation of the analog values.  Can be placed vertically or horizontally. | 0 20 40 60 80 100 |
| Rotational Gauge | Displays fluctuation of the analog values in a rotational angle format.                        | 40 60             |

# 4-8-2 Creating Gauges

Create a Gauge on the "Indicator" page.

1. From [Toolbox], select [Gauges]-[Blue Full Gauge] and drag and drop it to the page.

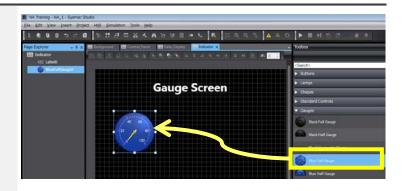

2. In [Properties], set "NJ\_1\_Num2" in [Variable] under [Behavior].

This completes the settings for the gauge.

The tick appearance can be changed in [Properties].

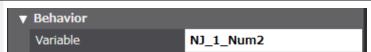

# 4-8-3 Creating Sliders

Create a Slider for checking the operation.

1. From [Toolbox], select [Standard Controls]-[Slider] and drag and drop it to the page. creen ® Radio Bu 2. In [Properties], set "NJ\_1\_Num2" in **▼** Behavior [Variable] under [Behavior]. IsEnabled 1 Variable n NJ\_1\_Num1 Scaling Oric Short NJ\_1\_Num2 NJ\_1\_Num2 \_HMI\_Brightness Behavior 3. Change [Update Type] to "Continuous" under [Behavior]. IsEnabled Variable NJ\_1\_Num2 Continuous: the value changes in Scaling accordance with the movement of Horizontal Orientation the slider. On Release: the value changes at the UpdateType Continuous time when you release the slider. Continuous MinimumValue On Release 4. According to the gauge settings, UpdateType Continuous change [MaximumValue] to 100 under [Behavior]. MinimumValue MaximumValue 100

# 4-9 Off-line Testing 2

#### 4-9-1 Off-line Testing 2

Build the project and start up the simulator.

#### [Operation Check 1]

- (1) Click the [Setting Screen] Button to switch the page.
- (2) When you click the Data Edit object, a numeric keypad appears. Specify a value and click the Enter key.

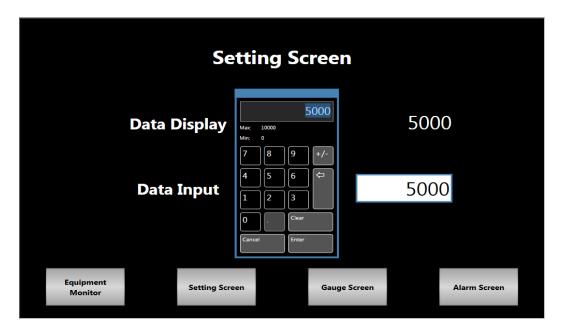

#### [Operation Check 2]

- (1) Click the [Gauge Screen] Button to switch the page.
- (2) Operate the Slider and confirm that the needle of the Gauge moves in accordance with the slider movement.

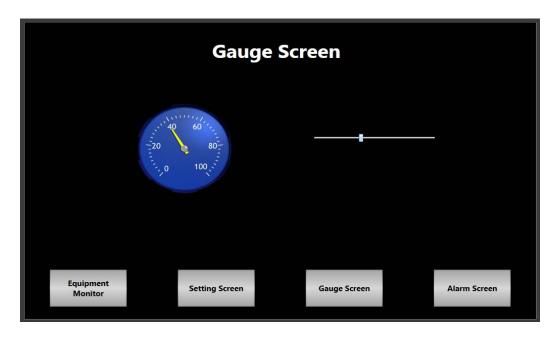

#### 4-10 Creating Alarms

#### 4-10-1 Alarm Mechanism

Just as the conventional PTs, the NA has the function to manage alarms that give the users the warnings of errors and problems occurred in the machines. The NA's alarm mechanism is prepared to combine the following two schems depending on the environment where the system is established.

#### (1) Managing the alarm list/log on the NA side (HMI alarms)

In the "HMI Alarms" scheme, the PT has the alarm processing function. Therefore, alarm management by the controller is simple. This scheme is often selected when multi-vendor support of controllers is required.

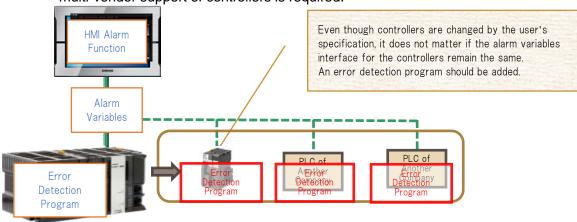

#### (2) Managing the alarm list/log on the NJ side (Troubleshooter)

In the "Troubleshooter" scheme, the controller has the event processing function, and the PT only displays the events. This makes the entire management including the PT simple, and allows the users to reduce design man-hours. Therefore, this scheme is used for the system in which the configuration of NJ and NA is fixed.

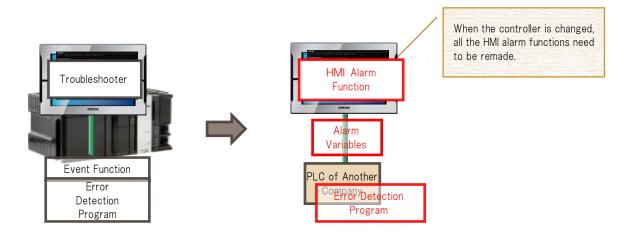

# 4-10-2 Creating Alarm Lists

First, create an alarm list.

 Double-click to open [HMI]-[User Alarms]-[Group0].

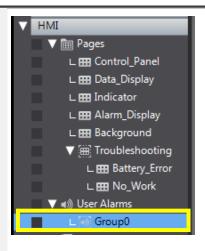

2. Right-click on the Edit Pane and select "Add".

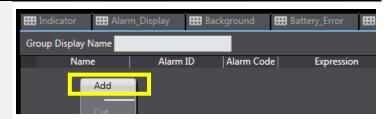

- 3. Register the following alarms respectively.
  - <Alarm1>

·Name: Battery\_Error ·Expression: NJ\_1\_ALM1

· Message: Battery voltage is low. Replace the battery.

<Alarm2>

·Name: No\_Work ·Expression: NJ\_1\_ALM2

· Message: No work exists. Place

a work in front of the

sensor.

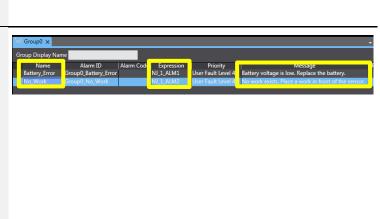

### 4-10-3 Displaying the Troubleshooter

Perform settings so that the troubleshooter is displayed when confirming errors.

1. While keeping one of the specified Battery\_Error alarms selected, open the [Events and Actions] window. NJ 1 ALM1 User Fault Level 4 User Fault Level 4 2. Perform the settings for changing Events and Actions **→** 1 × the page upon confirming alarms. Battery\_Error Events Click the cell indicating <Select < Select Event to Add > Event to Add> to the right of [Events], and select Cleared "Acknowledged". Raised 3. Click the cell to the right of events and Action Battery\_Error [Actions], and select "ShowPage". ▼ [0] Acknowledged Actions BuzzerOff BuzzerOn BuzzerOneShot CallSubroutine ClearUserAlarmLog ClosePage DecreaseVariable EjectSDMemory EnableInputOperation IncreaseVariable InvertVariable Login Logout ResetVariable SaveScreenshot SaveUserAlarmLogToFile SetIMEType SetInputFocus SetLanguage SetVariable ShowAlarmPage ShowDocument (FullScreen) 4. Click the cell to the right of Events and Actions **→** ₽ × [PageName] and select Battery\_Error "Battery Error". ▼ Events < Select Event to Add > ▼ [0] Acknowledged Ù ▼ Actions < Select Action to Add > ▼ [0] ShowPage Û PageName

Left

Top

**■** Background

**■**Battery\_Error

5. Similarly for the No Work error, perform the settings so that the "No\_Work" page is displayed when confiring the error.

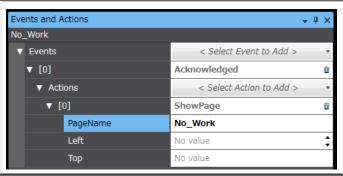

# 4-10-4 Creating Alarm Objects (Active Display Mode)

The Alarm objects include the mode in which to display the currently raised alarms (Active Display Mode) and the other mode in which to display the log (Log Display Mode). First, create the Active Display Mode Alarm object.

 Open the "Alarm\_Display" page and drag and drop to the page from [Toolbox] the [User Alarms Viewer] object under [HMI Controls].

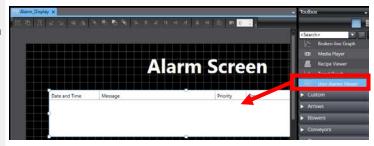

2. Use [Properties] to change text attributes and others.

## 4-10-5 Creating Alarm Objects (Log Display Mode)

Create the object that displays alarm logs.

 From [Toolbox], select [User Alarms Viewer] and drag and drop it to the page.

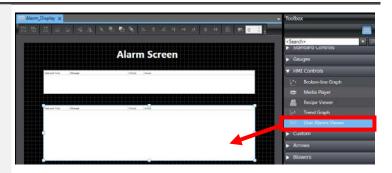

Open the [Properties] widnow and check the checkbox of "HistoricalMode".

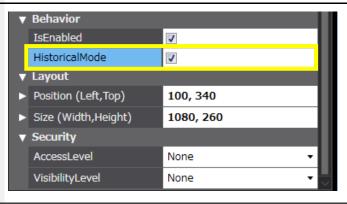

# 4-10-6 Creating a Switch to Cause Alarms

To check operations, create a switch that causes alarms.

1. Place a Momentary Button on the page.

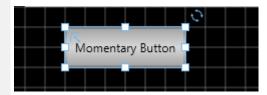

2. Specify the properties as described below.

[TextButtonUp(Default)]
Alarm1
[TextButtonDown(Default)]
Alarm1
[Variable]
NJ\_1\_ALM1

Copy and paste the object, and specify the properties as described below.

[TextButtonUp(Default)]
Alarm2
[TextButtonDown(Default)]
Alarm2
[Variable]
NJ\_1\_ALM2

## 4-11 Displaying PDF Files

#### 4-11-1 Displaying PDF Files

Perform the settings for displaying a PDF file when pressing a Button.

1. Place a Button object on the "Battery\_Error" page.

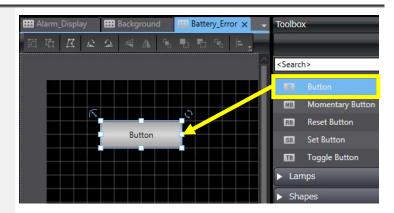

 In [Events and Actions], perform the settings for displaying the document when clicking the Button. Select "Click", and then "ShowDocument (Full Screen)".

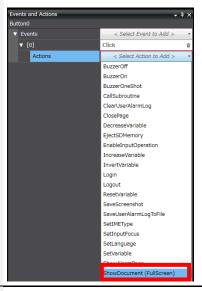

3. Select the PDF file to display. Click the button and select "Battery Replacment Procedure.pdf" from the desktop.

This completes the settings in [Evens and Actions].

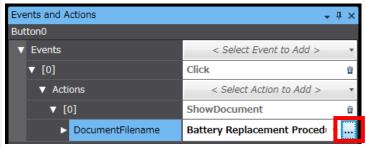

4. In [Properties], change [Text(Default)] to "Show Manual".

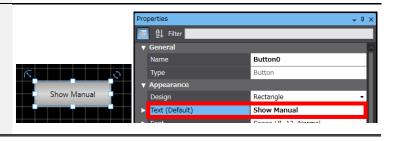

# 4-12 Displaying Videos

#### 4-12-1 Displaying Videos

Perform the settings for displaying videos.

1. Open the "No\_Work" page. Select [HMI Controls]-[Media Player] and drag and drop it to the page.

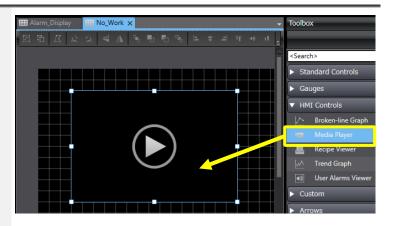

2. In [Properties], click the  $\square$  button in the cell to the right of [VideoFile] under [Behavior], and select "No\_work\_L\_J.mp4" from the desktop.

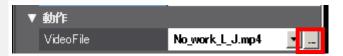

3. Change [Stretch] under [Appearance] to "UniformToFill". The setting allows you to expand/reduce the video so as to fit in the object size. You can arbitrarily modify the

object size.

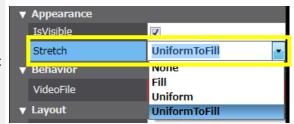

# 5 Check on the Actual Unit

This chapter describes the procedure to transfer the project data of Sysmac Studio to an NA unit to check the operation.

If you do not have any actual unit, you can check the operation with the integrated simulation function described in Chapter 6.

### 5-1 Creating a Ladder

### 5-1-1 Creating a Ladder

Input the ladder for checking the operation.

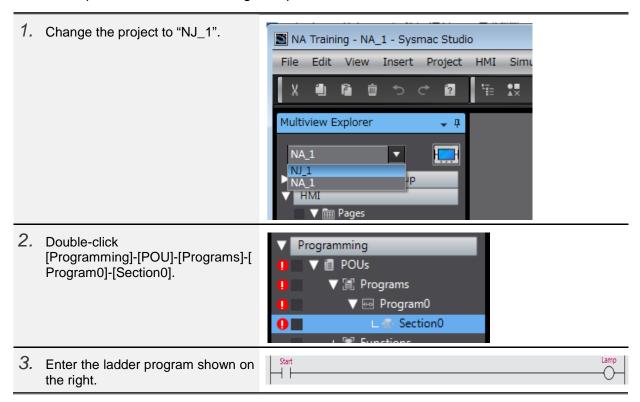

# 5-2 Synchronization

#### 5-2-1 Synchronization with NJ

To transfer the configurations and settings as well as the programs of the NJ, synchronize with the NJ.

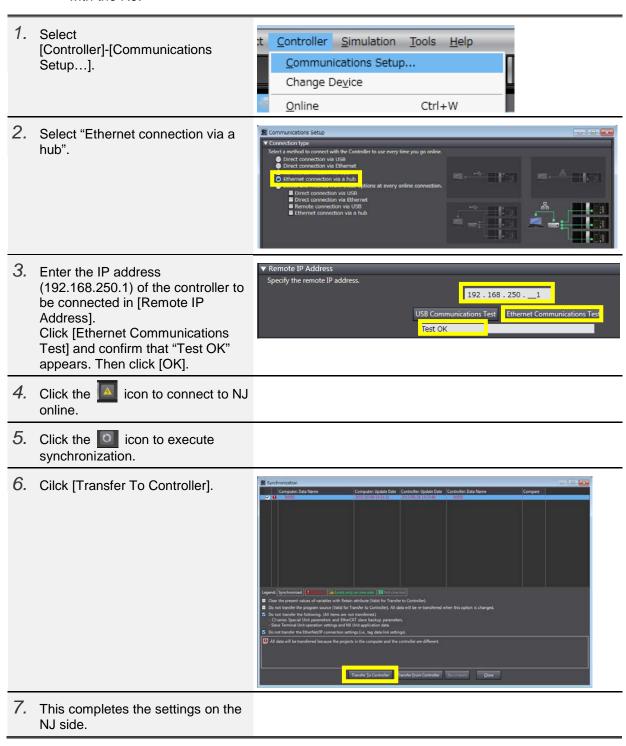

### 5-2-2 Synchronization with NA

Subsequently, synchronize with NA to transfer the configurations and settings as well as the programs of the NA.

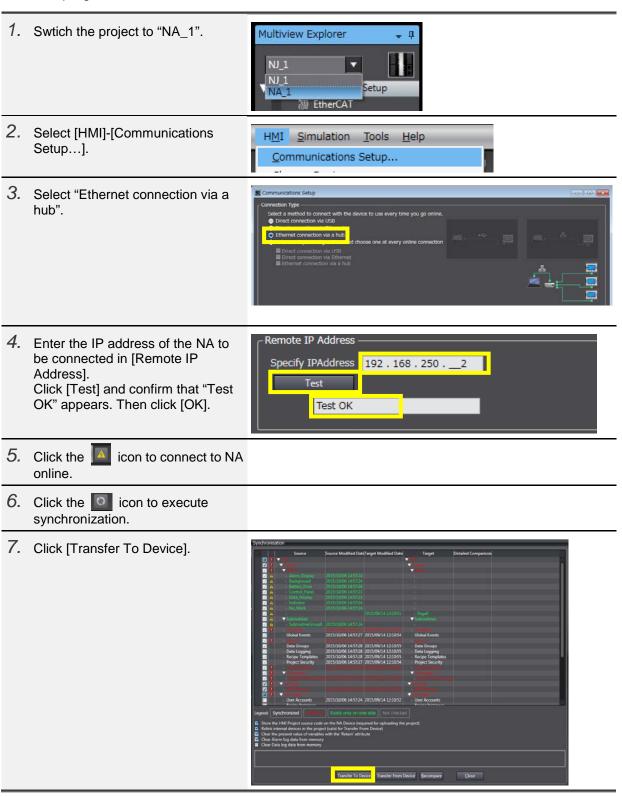

# 5-3 Operations

#### 5-3-1 Checking Operations

Check the operations on each page.

#### (1) Equipment Monitor

The Lamp objects light up while a START Button is held down.

The indications of the switches and lamps change when turning ON/OFF the switches.

#### (2) Setting Screen

When you specify the data input, the value is displayed.

#### (3) Gauge Screen

When you move the slider, the needle of the gauge moves in accordance with the slider movement.

#### (4) Alarm Screen

Press the Alarm1/Alarm2 Buttons to confirm that the respective Alarms are raised.

- ·For Alarm1, the Button to show the manual appears when the alarm is confirmed. When you press the Button, the PDF file that explains how to replace batteries is displayed.
- ·For Alarm2, a video is played when the alarm is confirmed.

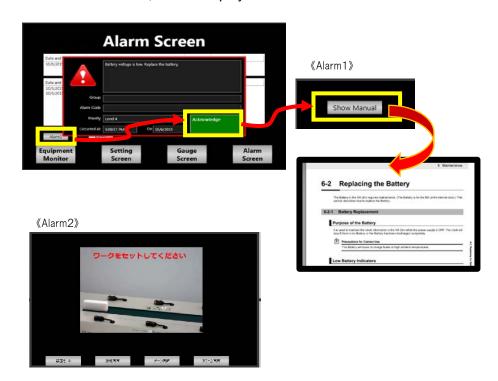

# 6 Integrated Simulation

When you do not have an actual NJ or NA unit, you can confirm the NJ programs and NA operations using the integrated simulation function as described below.

1. Click [Simulation]-[Run with Controller Simulator...].

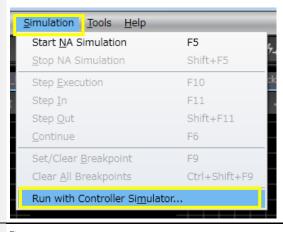

Select the controller to use in the integrated simulation, and click [OK].

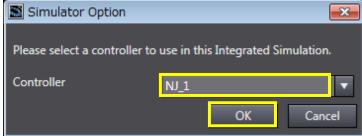

3. The Equipment Monitor Screen appears. Confirm that when you press the [START] button the Lamps light up.

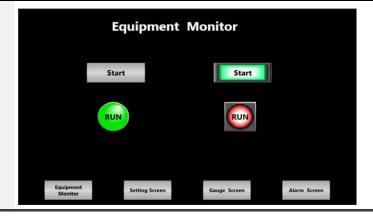

# 7 Reference Materials

# 7-1 Correspondence Table of Data Types between the NJ-series Controllers and the PTs

# 7-1-1 Data Types

Following is the correspondence of data types between the NJ-series controllers and the PTs.

| Data Types of the NJ-series<br>Controllers | Data Types of the PTs |
|--------------------------------------------|-----------------------|
| BOOL                                       | Boolean               |
| INT                                        | Short                 |
| DINT                                       | Integer               |
| LINT                                       | Long                  |
| UINT                                       | UShort                |
| WORD                                       |                       |
| UDINT                                      | UInteger              |
| DWORD                                      |                       |
| ULINT                                      | Ulong                 |
| LWORD                                      |                       |
| REAL                                       | Single                |
| LREAL                                      | Double                |
| STRING                                     | String                |
| SINT                                       | SByte                 |
| USINT                                      | Byte                  |
| BYTE                                       |                       |
| TIME                                       | TimeSpan              |
| DATE                                       | Date                  |
| DATE_AND_TIME                              |                       |
| TIME_OF_DAY                                |                       |

# 7-2 NA Series Lineup

# 7-2-1 NA Series Lineup

The NA series offers the lineup of 7-inch, 9-inch, 12-inch and 15-inch screen sizes. The model differs depending on the screen size.

| Models      | NA5-15W□□□□ | NA5-12W□□□□ | NA5-9W□□□□ | NA5-7W□□□□ |
|-------------|-------------|-------------|------------|------------|
| Screen Size | 15 inches   | 12 inches   | 9 inches   | 7 inches   |

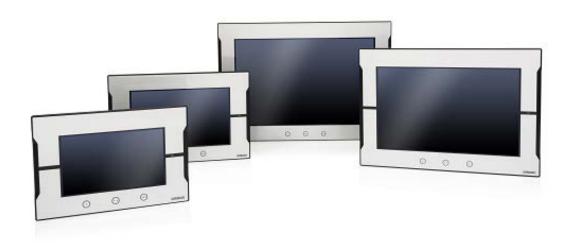

# **Revision History**

| Revision code | Date           | Revised content                      |  |
|---------------|----------------|--------------------------------------|--|
| 01            | September 2015 | Original production                  |  |
| 02            | December 2018  | Correction of related manual numbers |  |

Note: Do not use this document to operate the Unit.

#### **OMRON Corporation Industrial Automation Company**

Tokyo, JAPAN

Contact: www.ia.omron.com

Regional Headquarters OMRON EUROPE B.V. Wegalaan 67-69, 2132 JD Hoofddorp The Netherlands Tel: (31)2356-81-300/Fax: (31)2356-81-388

#### OMRON ASIA PACIFIC PTE. LTD.

No. 438A Alexandra Road # 05-05/08 (Lobby 2), Alexandra Technopark, Singapore 119967 Tel: (65) 6835-3011/Fax: (65) 6835-2711

OMRON ELECTRONICS LLC 2895 Greenspoint Parkway, Suite 200 Hoffman Estates, IL 60169 U.S.A Tel: (1) 847-843-7900/Fax: (1) 847-843-7787

OMRON (CHINA) CO., LTD.
Room 2211, Bank of China Tower,
200 Yin Cheng Zhong Road,
PuDong New Area, Shanghai, 200120, China
Tel: (86) 21-5037-2222/Fax: (86) 21-5037-2200

#### **Authorized Distributor:**

© OMRON Corporation 2015 All Rights Reserved. In the interest of product improvement, specifications are subject to change without notice.

Cat. No. V421-E1-02

1218 (0915)